# **Basic Idea**

MLS Boomerang is designed to add onTrackCRM tracking into the Auto Email feature of Matrix. Here are the similarities and differences;

## Similar

- Client receives a link to the Matrix Client Portal
- All features of the Matrix Client Portal will still work (i.e. Favorites, Rejected, etc.)
- The concierge service will still send an email to you first. The listings you approve will be sent through the MLS Boomerang

# Different

- onTrackCRM tracking will be added to the update emails so you can fully track your clients activity / interest
- You can compose a custom email message to your client

# **Compose an Email in onTrackCRM**

- In onTrackCRM, go to the conact record that will receive updates
- Compose an email that your client will receive. (**Hint**: Start with the Sample Email below)
- Get the ID for the email you just wrote.
	- Find the email you just composed
	- Click edit to the right of the email
	- Take down the record number shown in the address bar (i.e. record=406, 406 is the Email ID)

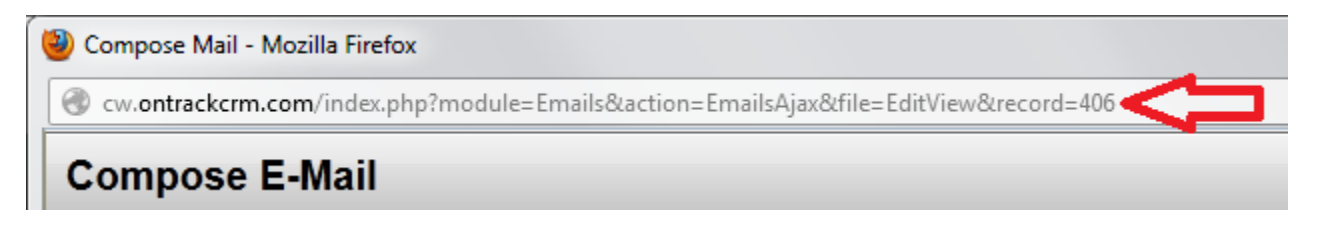

## **Sample Email**

The sample email below is loaded as a Template in your ontrack email editor. Click **Select Email Template** button and click on the template called BOOMERANG:

If you want to copy and paste, click the Source button on your onTrackCRM email editor, then paste the Subject and Body below . After pasting click the **Source** buttton again to see the email in the visual editor.

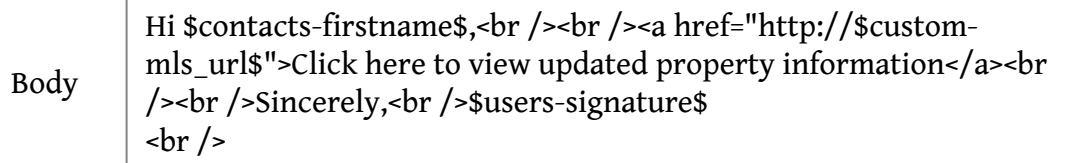

#### **MLS Boomerang Merge Tokens**

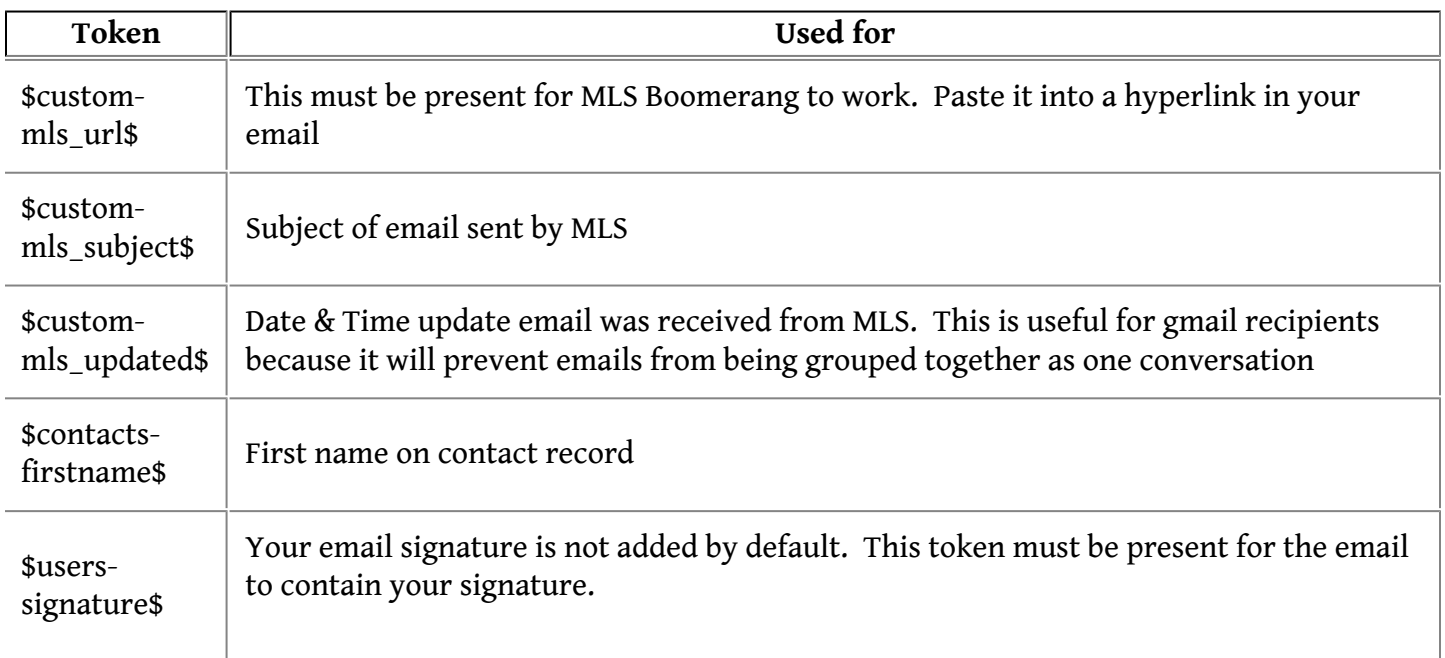

## **Configure Matrix**

#### **Create a Contact Record in Matrix**

- Navigate to My **Matrix > Contacts**
- Click Add at the bottom of the screen
- Complete the Personal Information form
	- First Name: Your client's first name
	- Last Name: Your client's last name
	- Email Address: Email format is **[mls+instance@ontrackcrm.com](mailto:mls+instance@ontrackcrm.com)**, where **INSTANCE** is the name of your ontrack install

Example: if your ontrack install was **mycrm.ontrackcrm.com**, then you would enter the email **mls+mycrm@ontrackcrm.com**.

• Click Save

#### **Create an Auto Email in Matrix**

- In Matrix, construct a search as desired and click Results at the bottom of the page
- Click **Save > New Auto Email**
- Select the Contact you created in the previous step
- Enter a subject for the email update.
	- **NOTE**: If you are using the token \$custom-mls\_subject\$ in your onTrackCRM email, it will be replaced by the Matrix subject line
- In the Message field, enter the ID for the email you composed in onTrack during the 1st step. The format must be exact
	- In the example in step 1, the Email ID was 406. The Email ID must be entered in the Matrix Message field using the format;

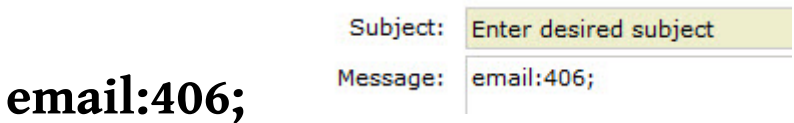

- Select the schedule you would like updates delivered on
- Click **Save**

### **Advanced Topic**

It is possible to send the same Matrix Auto Email to muliple onTrackCRM emails

• In the Auto Email message body described above, enter multple Email IDs separated by commas(,)

# **email:406,745,823;**